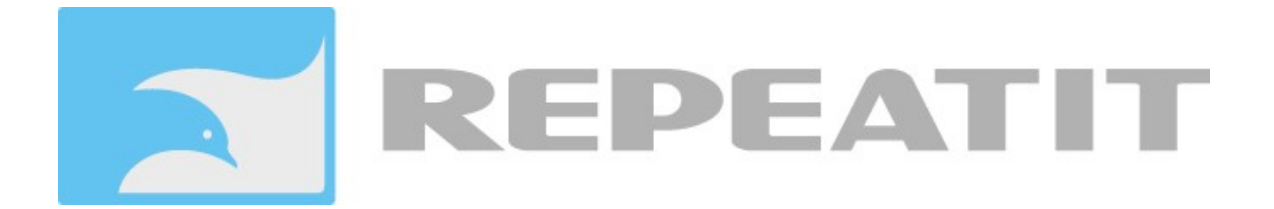

# **Installation Guide BS11 BS52 / BS51 BS52/23 / BS51/23 BS5432 / BS5431 BS5432i / BS5431i BS5411i / BS2411i SU51 / SU51/23**

Revision 2.4

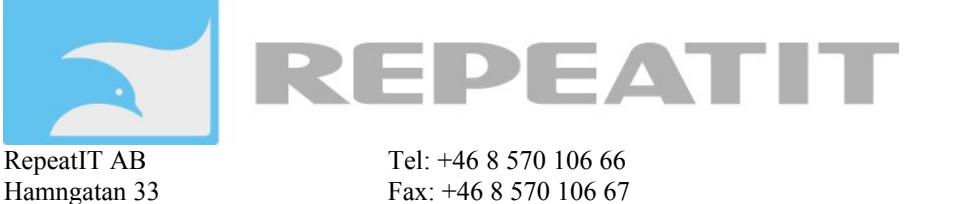

Sweden www.repeatit.se

172 66 Sundbyberg E-mail: info@repeatit.se

# **1. Installation**

The Repeatit Base Station (BS) should always be mounted on the highest possible place with its antenna having clear line of sight to all clients.

Together with the BS, the following equipment is provided in your box:

- **Base Station**
- Power over Ethernet adaptor
- IP65 rated RJ45 connector
- Mounting kit
- **Installation Guide**

## **1.1 Hardware setup**

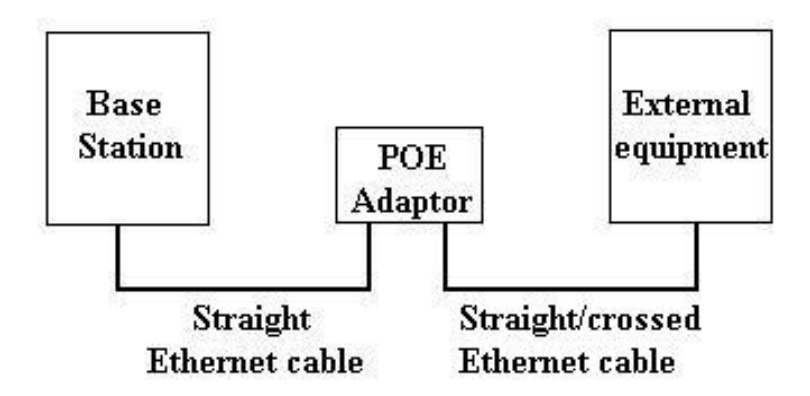

*Figure 1 - Hardware setup*

The BS should be connected to the Power over Ethernet (POE) adaptor's *P+DATA OUT* socket. Since both data and power is fed over the cable, all eight conductors should be used, and the Ethernet cable shall be straight. To the POE's *DATA IN* socket, external equipment can be connected. When configuring the BS, a computer usually is used, and then the cable between the POE and the computer should be crossed. If the BS is connected to for example a network switch, the cable between the switch and the POE adaptor usually is straight.

The BS unit is configured in a browser window. Start your browser and type the following line in the address field:

#### *http://10.0.0.1*

Press *Enter*. A login window is shown. The default login settings are:

User name: *admin*  Password: *public*

Type the user name and the password in the fields provided and press OK. In the browser window, all relevant BS settings can be monitored.

## **1.2 Base station configuration**

The BS is intended to be used together with the Radio Control Software (RCS) developed by Repeatit. The configurations that can be made directly on the BS are overridden by the RCS as soon as a connection between the BS and the RCS is established and the BS is synchronized. Though, the network settings (IP address, netmask, RCS address etc.) always have to be set directly on the BS. In section [1.3,](#page-8-0) the configuration process when using the RCS is described. If the BS is to be used without the RCS, check section [1.4.](#page-8-3) The rest of this section describes the different tabs in the configuration window.

### 1.2.1 Main window

<span id="page-2-1"></span><span id="page-2-0"></span>*Figure 2 - The main window.*

#### **Regulatory settings**

ETSI or ETSI-UK can be set depending on which regulatory domain the equipment is intended to be used.

### **Radio Devices**

Configuration of the radio device is described in section [1.2.2](#page-3-0) and section [1.2.3.](#page-5-0) The *Status tab* is described in section [1.2.4.](#page-6-0)

## **Ethernet devices**

This is the Ethernet interface of the base station. It can not be configured.

#### **Settings**

*Network settings* are described in section [1.2.5.](#page-7-0) *Password settings* are described in section [1.2.6.](#page-8-2) *Access control settings* are described in section [1.2.7.](#page-8-1)

#### **Utilities**

Here, the firmware can be upgraded. Usually, this is done from the RCS.

#### **Restore to Default**

Pressing this button restores the unit to factory defaults.

#### **Reboot device**

Reboots the device.

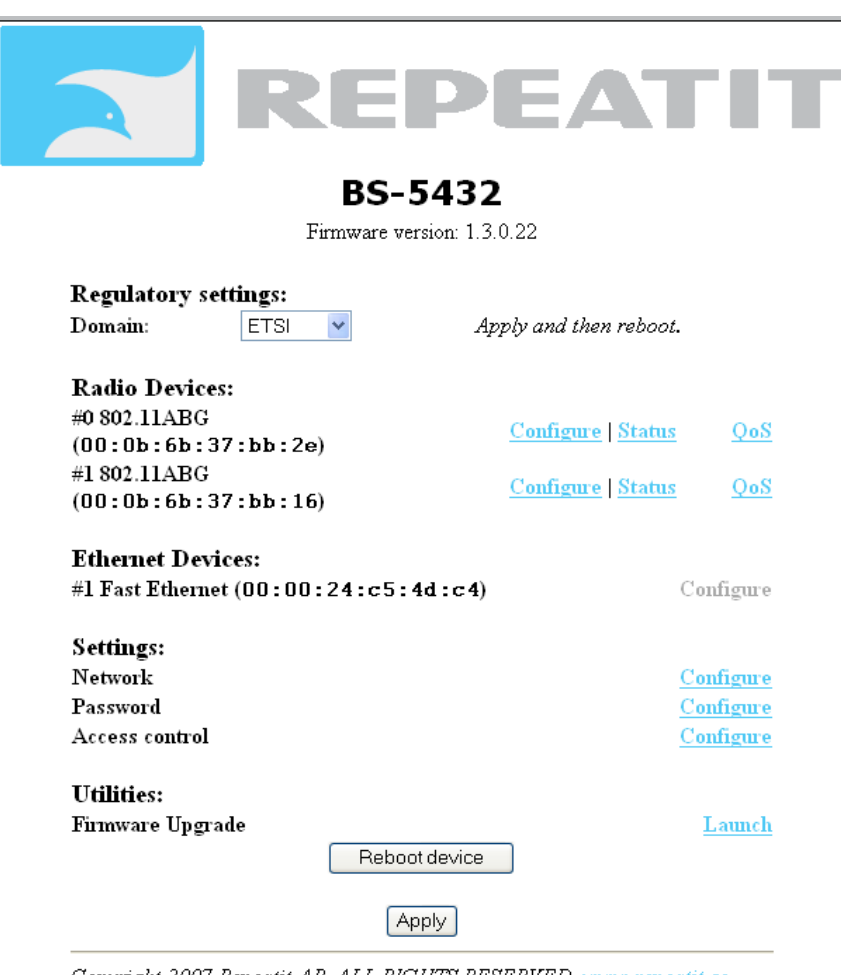

Copyright 2007 Repeatit AB. ALL RIGHTS RESERVED. www.repeatit.se

## <span id="page-3-0"></span>1.2.2 Configure tab – Master mode

A radio interface can be configured in two different ways; either as a master or as a client. The Master mode is shown in [Figure 3.](#page-3-1) To store changes, press *Apply*.

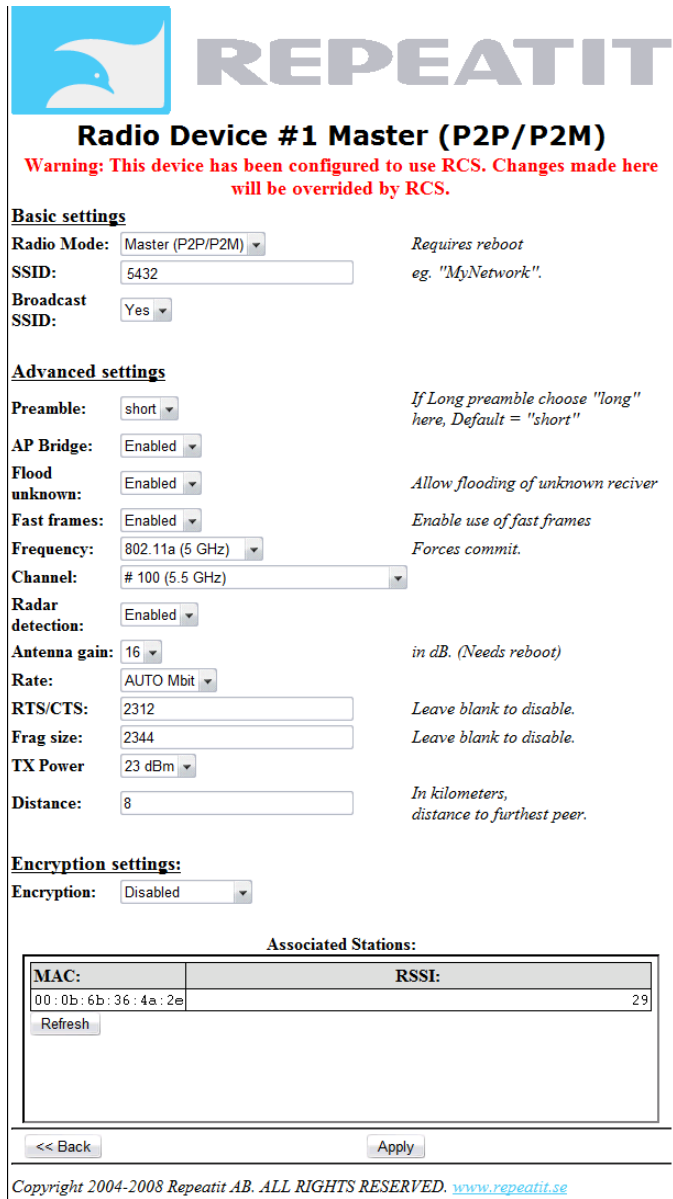

<span id="page-3-1"></span>*Figure 3 - Radio device in Master mode.*

## **Basic settings**

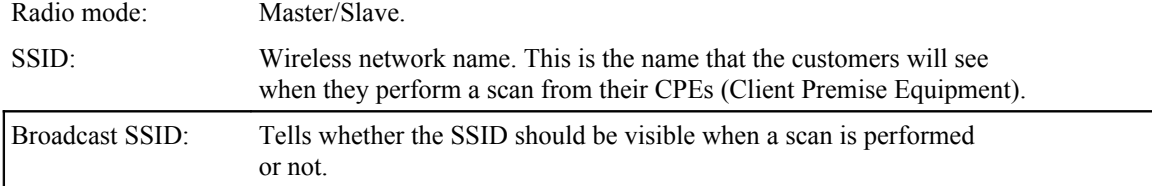

#### **Advanced settings**

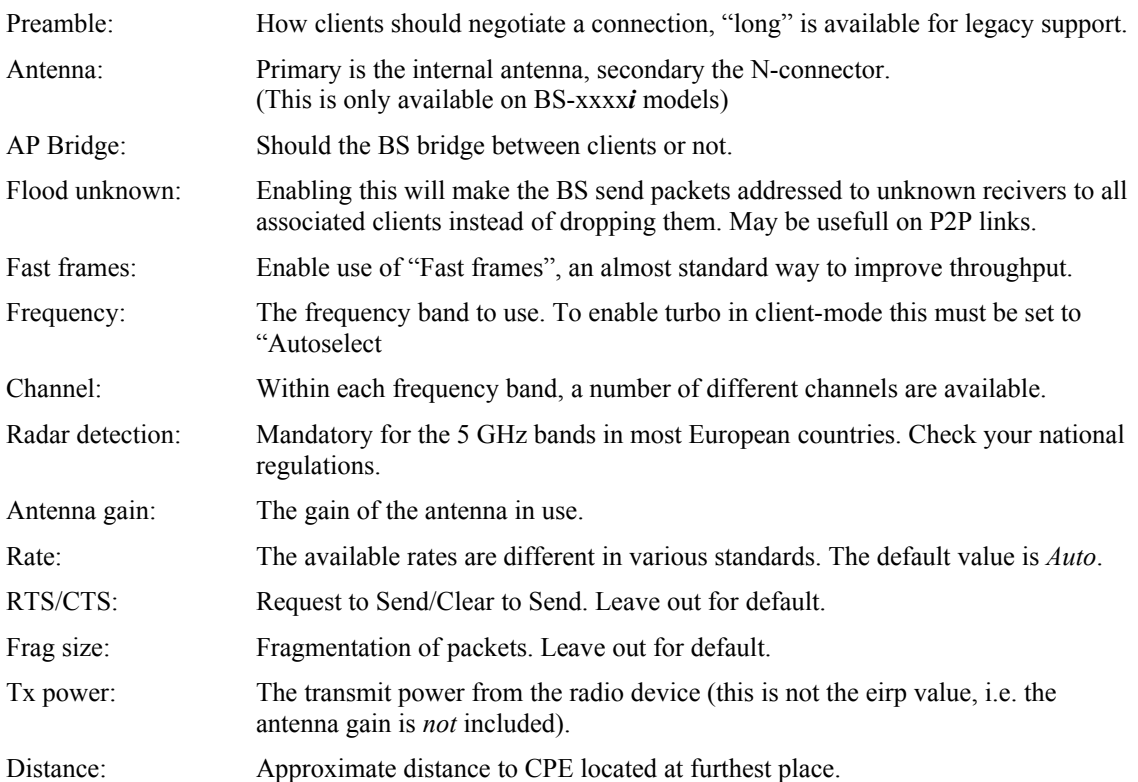

#### **Encryption settings**

WPA1&2 are available together with ciphers TKIP and CCMP/AES. The BS and clients need to use the same setting, or the "both" setting that allows either type. The TKIP cipher has a hardware limit of 23 concurrent clients.

#### There is also support for legacy WEP encryption.

#### **Be advised that the way to crack WEP encryption is well-known and fast.**

If the wireless network makes use of WEP keys, the WEP keys settings must be configured in the BS. To adjust the WEP settings, change the selection from *Disabled* to either *WEP 128-bit* or *WEP 64-bit*. The WEP key consists of hexadecimal numbers (0-9 and A-F), and the length of the key depends on the chosen key size (64 or 128 bits). If a 64-bit key is used, ten hex numbers shall be typed in the WEP key field. If a 128-bit key is used, 26 hex numbers shall be typed in. Observe that the same key set has to be used on the CPE side of the connection.

The *Authentication* method used is *Shared key*. It is also important that the right *WEP key number to use* is chosen. For example, if the BS uses WEP key #1, the CPEs also have to use this key number

#### **Associated stations**

Here, all associated stations should be presented when the CPEs are connected. If the RCS not is used, the clients (CPEs and other BS in client mode) have to be enabled under the *Access tab* (see section [1.2.7\)](#page-8-1).

## <span id="page-5-0"></span>1.2.3 Configure tab – Client mode

For client mode settings, check [Figure 4.](#page-5-1)

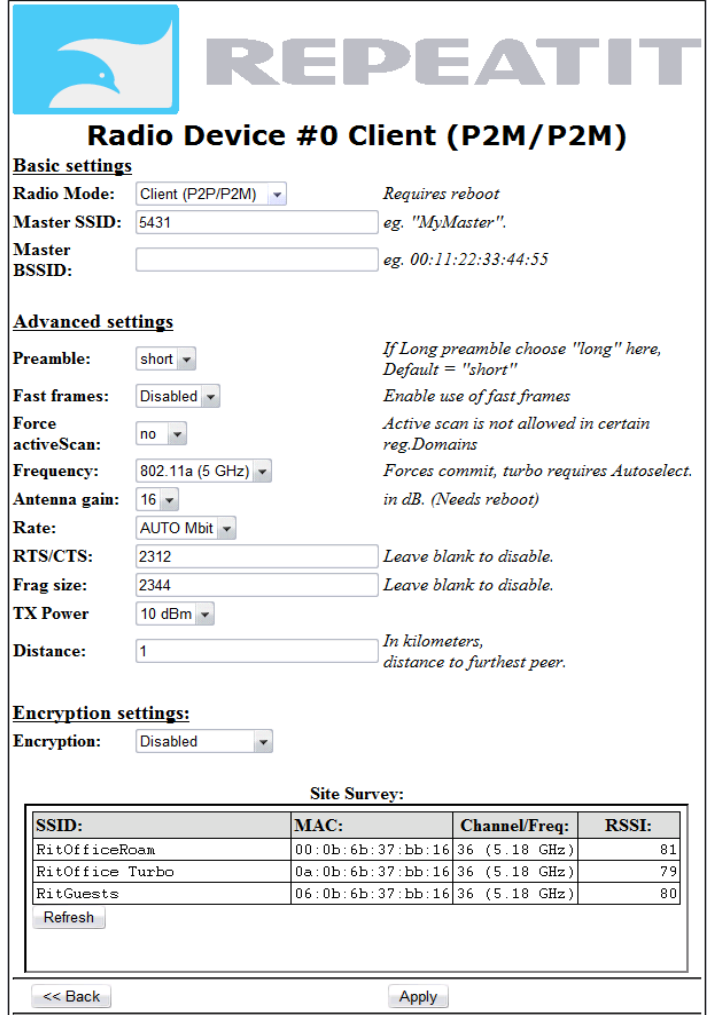

Copyright 2004-2008 Repeatit AB. ALL RIGHTS RESERVED. www.repeatit.se

<span id="page-5-1"></span>*Figure 4 - Radio device slave mode.*

## **Basic settings**

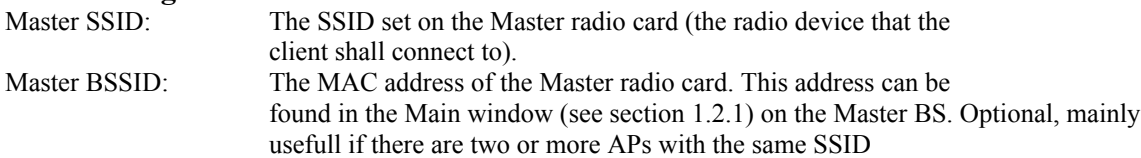

For advanced and encryption settings, check section [1.2.2.](#page-3-0)

#### **Site survey**

When the BS is in client mode, it is possible to scan the area for other wireless networks. This can be done in order to avoid interference or to find the Master BS.

To store changes, press *Apply*.

## <span id="page-6-0"></span>1.2.4 The Status tab

Each radio card has its own *Status tab*. This tab is used when two BSs are set up in a point-to-point link. When more than one client are connected to a BS, the Status tab cannot be used.

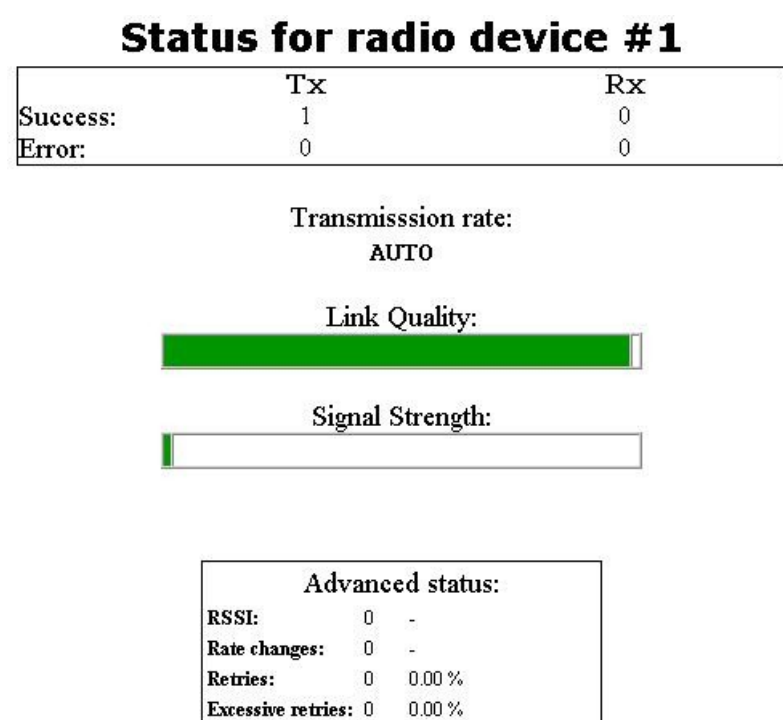

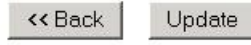

 $\boldsymbol{0}$ 

 $0.00\,\%$ 

CRC error:

*Figure 5 - The status tab.*

#### <span id="page-7-0"></span>1.2.5 The Network tab

This is usually the tab that is accessed first when configuring the BS. A screen-shot is shown in [Figure 6.](#page-7-1)

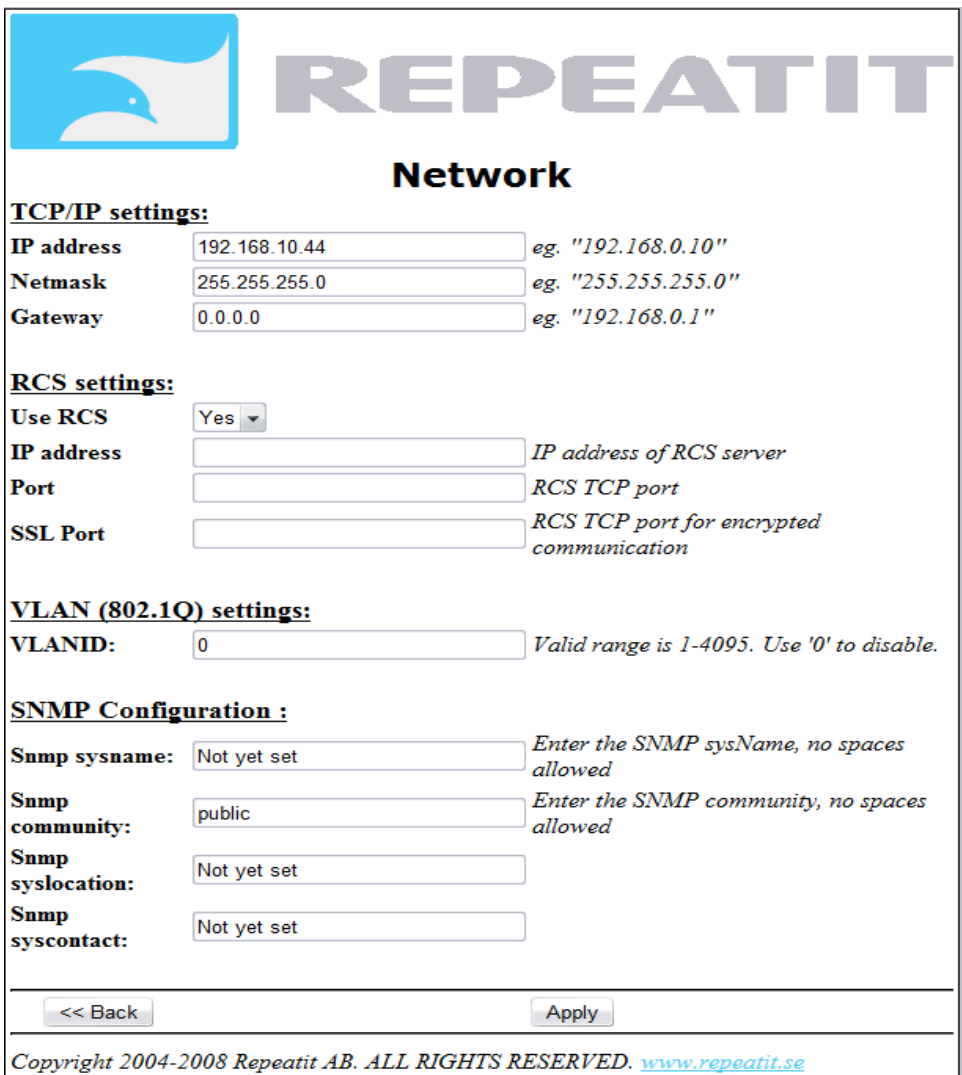

<span id="page-7-1"></span>*Figure 6 - The Network tab.*

## **TCP/IP Settings**

This is the IP settings for the BS.

#### **RCS settings**

If enabled, the IP address of the RCS can be typed in. It is also possible to choose which port the traffic between the BS and the RCS shall use. The default port number is 9999, encrypted communication defaults to 9998 if enabled. To disable either select port 0. Observe that the RCS and the base station need to have the same port selected.

#### **VLAN settings**

To use the base station in a VLAN, set the vlan ID here. **NB.** setting a VLAN is a good way to loose contact with your BS! Don't touch this setting unless you know what you are doing.

#### <span id="page-8-2"></span>1.2.6 Password tab

Under this tab, the password can be changed. To do this, type the new password in the two boxes provided. Press *Apply*.

## <span id="page-8-1"></span>1.2.7 Access tab

When no RCS is used, the BS uses an internal accept list that can be set up to list alloved clients "Accept" or not allowed clients "Deny". To add a client to the list, type the client side MAC address in the Master BS *Add MAC* field on the form 00:11:22:33:44:55 and press *Add* (see [Figure 7\)](#page-8-4). When all clients are added, press *Apply*.

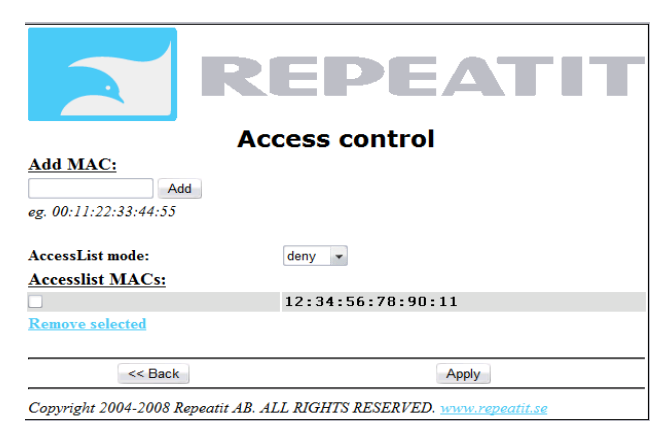

*Figure 7 - Access control tab. In this example, one client is added.*

## <span id="page-8-4"></span><span id="page-8-0"></span>**1.3 Configuration of BS when RCS is used**

If a connection between the BS and the RCS is established, the only settings that have to be made on the BS are network settings (see section [1.2.5\)](#page-7-0). When the BS has been synchronized from the RCS, no more configurations have to be done on the BS.

## <span id="page-8-3"></span>**1.4 Configuration of BS when RCS is not used**

If no RCS address is provided, more configurations have to be done directly on the BS. Here is a checklist (refer to [Figure 2\)](#page-2-1):

- 1. Access the *Network Settings tab* (section [1.2.5\)](#page-7-0) and change the IP settings for the BS.
- 2. Access the *Configure tab* (section [1.2.2\)](#page-3-0) for each radio card and make all relevant settings.
- 3. Access the *Access Control tab* (section [1.2.7\)](#page-8-1) and add all clients.
- 4. Reboot the BS.

## **2. Support**

On our web site, [http://www.repeatit.se](http://www.repeatit.se/), you can find the latest upgrades of all firmware, product news, FAQ and other information related to the products.

# **3. Our Warranty**

Repeatit AB, Hamngatan 33, S-172 66 Sundbyberg, Sweden, guarantee that our products do not have any defects regarding material or function upon delivery. All of Repeatit's products are covered by a 12 moth international warranty.

If during the time of warranty the product displays any defects regarding material or function, the products should be returned to your reseller, who will, according to their own judgment, either repair or replace the product according to the following conditions:

## **3.1 Conditions**

- 1. The warranty is only valid in combination with an original receipt issued by the reseller at the date of delivery or sales. The receipt needs to contain the product's serial number or similar identification.
- 2. If Repeatit repairs or replaces the product, the repaired or replaced product will be covered by the original warranty during the remainder of the guarantee period. During repair, some parts might be replaced. These parts are then the property of Repeatit AB.
- 3. The warranty does not cover normal wear and tear, faulty usage or handling, or other usage other than the one described by Repeatit AB. The warranty does not cover defects caused by accidents.
- 4. The warranty is not valid if service is performed on the product by a by Repeatit non-unauthorised person or company.
- 5. The warranty is not valid if any products that are not Repeatit original accessories are used with the product.
- 6. There are no warranty, written or oral, other than this printed warranty.